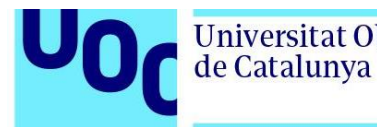

uoc.edu

Transcripción en castellano.

## **Tutorial de Fusion 360 para novatos absolutos: Parte 1.**

Lars Christensen.

FUSION 360 es un software CAD muy potente, aunque un gran poder conlleva una gran responsabilidad. Puede abrumar un poco al principio, pero hay varios consejos para conseguir un buen modelo. En este vídeo básico os mostraré esos pasos y modelaré un componente de inicio a fin.

Aprende; usa: AUTODESK FUSION 360.

Hola a todos, me llamo Lars Christensen, gracias por tomaros tiempo para ver este vídeo. Es el vídeo que me gustaría haberme encontrado cuando empecé a usar Fusion 360. Hoy haremos un componente como este: un conducto plástico. Puede que tengáis más de uno en vuestras casas, y lo modelaremos de principio a fin. Pero no solo vamos a ver dónde hacer clic, vamos a ralentizarlo todo y a hablar sobre por qué hacemos cada cosa, así que, si eres un ninja del CAD, este vídeo probablemente no te sirva, pero si eres un novato del Fusión 360 o si algunas de las funciones te confunden un poco, toma asiento.

Por último, antes de empezar, me encantan vuestras sugerencias y comentarios de aquí debajo, sé que mucha gente los lee y yo os prometo que leo todos, y si os gusta el vídeo hacedme un favor y dadle al pulgar hacia arriba, y si no, al de abajo. Si aún no os habéis suscrito, os agradecería que lo hicierais en el botón "suscribirse". Vamos a empezar. Lo primero de lo que tenéis que aseguraros es de que estemos en el menú MODELO de Fusion 360. Esto es lo que llamamos modelaje paramétrico. Después vamos a asegurarnos de que nuestra sección UNIDADES sea correcta. Podéis cambiar las unidades en las preferencias, en este desplegable, para que sean por defecto lo que quieres, o podéis cambiarlas directamente en el momento, que es algo importante que saber. Lo vamos a poner en milímetros, ya está.

Mirando este conducto, vemos que tiene cuatro partes: la caja, la tapa superior y dos tornillos. Si estáis acostumbrados a usar otro sistema CAD, puede que soláis crear cada componente y los unáis después en el archivo de ensamblaje. En fusión 360 no tenemos que hacer eso, podemos hacerlo todo en un solo archivo. Sin embargo, es buena práctica que, si vas a hacer eso, lo decidas desde el inicio, así que vamos a crear un

Tutorial de Fusion 360 para novatos absolutos: Parte 1. **pág 1**

de Catalunya

componente que va a ser la caja, y luego otro que es la tapa. Después vamos a coger los tornillos del catálogo de McMaster que está dentro de Fusion 360.

Antes de empezar a dibujar nada, vamos a crear los componentes en el árbol, vamos a subir aquí y a hacer clic con el botón derecho en "Nuevo componente". En cuanto lo hagamos va a aparecer un nuevo componente aquí y el menú principal nos va a enseñar un icono de ensamblaje. Si buscáis más información sobre componentes, os recomiendo que veáis el vídeo de componentes, debería salir aquí un aviso y también lo he puesto en la sección de información. Si queréis profundizar en eso, mirad ese clip.

El primer componente va a ser la caja, así que podemos hacer clic y renombrarlo. Voy a crear otro haciendo clic con el botón derecho, dando a nuevo componente, y lo vamos a llamar tapadera.

Por lo tanto, ahora tenemos a un componente principal o ensamblaje y otros dos componentes más. Como veis, hay un pequeño ojo al lado del nombre que depende del componente que esté activo, así que sale en el que estás usando. Si subo y doy a la caja, la caja está activa y vamos a comenzar a modelarla. Ahora vemos que cada componente tiene su propia sección de origen dentro. Yo prefiero encender esa opción.

Entonces mis unidades son correctas, tengo mi primer componente y me aseguro de que está activo, para que cuando empiece a dibujar esté haciéndolo en ese componente. También he encendido el Origen para verlo, porque es importante, cuando empezamos a esbozar, que nuestros bocetos iniciales en Fusion estén unidos en origen. Es como enviar cosas al espacio.

Para empezar, la primera tarea en esta parte es determinar el perímetro exterior de la caja; cuando se empieza un borrador en 2D con Fusion 360 hay que comenzar siempre por una cara o por un plano. Crearemos un dibujo en 2D que después exportaremos al espacio 3D.

Tienen que estar en una cara o en un plano, eso es una norma. En este caso no tenemos ninguna cara, porque no hemos empezado el boceto y no tenemos nada de 3D en el modelo todavía, así que tiene que ser en un plano. Hay tres planos entre los que podemos elegir, yo voy a seleccionar este, pero en realidad no importa cuál cojamos para esto. Ahora podría subir y usar los menús, hay algunos desplegables, pero a mí no me gusta ir buscando esto ni creo que os sirva como nuevos usuarios empezar en este menú e ir desplazándoos y después aprender todo, es mejor que aprendáis la forma más rápida, que es ir al plano y hacer clic derecho, donde podéis dar a crear el primer boceto. Hago clic ahí y automáticamente el plano llamará normal a donde estamos dibujando, por eso habéis visto que todo giraba, y aparecerá este menú que os enseña la limitación de nuestro dibujo; lo veremos en breve. Y también veréis que en el fondo se empieza a capturar el historial. Este es uno de los beneficios que vamos a ver al modelar esta pequeña caja, contar con el historial.

Tutorial de Fusion 360 para novatos absolutos: Parte 1. **pág 2**

de Catalunya

Si abrimos el menú desplegable de la izquierda, veréis que tenemos varias herramientas de dibujo para ayudarnos. Hay distintos tipos de rectángulos, círculos, etc., pero como he dicho, prefiero no tener que buscar por aquí, hay modos más sencillos. Si bajáis a la zona de descripción veréis una lista de atajos que voy a usar en este vídeo: podéis anotarlos en un papel y ponerlos al lado del monitor. No creo que tenga sentido aprenderse el software mirando a todos los menús y luego avanzar a aprender los atajos, hay pocos que son imprescindibles y me voy a asegurar durante todo el vídeo de que aparezcan cada vez que los uso. Voy a empezar pulsando la tecla S de mi teclado. Esto hace que aparezca una caja de herramientas de dibujo, y la función cambiará dependiendo de con qué estés trabajando en el software.

Veréis que hay distintas herramientas de dibujo disponibles aquí, pero también podéis buscarlas. Ahora hay un rectángulo llamado "rectángulo de dos puntos", y yo quiero un rectángulo de centro, así que voy a buscar "centro" y aparece aquí. Si hago clic, activaré este rectángulo, pero también podéis pulsar en la pequeña flecha que aparece a la derecha del nombre y añadirlo al menú S, así que voy a hacerlo. Como veis, ahora es parte de este menú que salta al pulsar la letra S donde esté el cursor. Voy a pulsar el rectángulo de centro y, como he dicho antes, es muy importante que primero dibujéis una parte en origen. Es como ese clavo en el espacio, así que voy a ir a ese punto y a hacer clic una vez. Después, vais a ver cómo aparece el rectángulo. Veis que las dimensiones aparecen a cada lado de la caja, lo que está muy bien, y que una de ellas es azul, lo que implica que tenéis que indicar esa dimensión. Esta va a ser de 34, así que lo voy a poner. Ahora, en cuanto a la longitud de la caja, voy a dar al tabulador en el teclado, lo que me va a llevar a la otra, y la longitud va a ser de 83. Ahora voy a dar a *Enter* y veréis que tengo la caja con mi 83 y mi 34. Como veis, también hay otros símbolos que han aparecido en mi boceto. Se llaman relaciones y todas están clasificadas en el menú de la derecha. Las relaciones son reglas para los bocetos en 2D; pensad que nuestro boceto solo puede moverse en el plano en el que está colocado y las relaciones lo atan, por ello, pensad en ellas como reglas. La forma de trabajar con esto es que cada vez que dibujéis algo usando Fusion 365, primero aplicareis las relaciones, como las verticales, si vais a hacer algo perpendicular, y después añadimos las dimensiones. Veréis que uso las relaciones durante todo el vídeo y es importante que recordéis que el objetivo principal es que nuestros bocetos pasen de azul a negro. Esto va a hacer que pasen de ser móviles a tener todo bloqueado y bien atado.

Con esto, estoy listo para poner este boceto en 2D en el espacio. De nuevo, estos menús tienen todos los comandos que tenéis que usar, pero creo que os irá mejor empezar a recordar directamente los atajos, para que no tengáis que aprenderlos más adelante.

Para enviarlo al espacio voy a usar la letra Q del teclado y veréis que ahora he saltado del menú de bocetos y estoy en otro que se llama PRESS PULL. Ahora voy a seleccionar lo que quiero enviar al espacio tridimensional, que es este rectángulo, en el que aparece una flecha. Ya puedo arrastrar mi parte a este espacio tridimensional. Voy a hacer esta parte de 30 pulgadas, así que voy a poner 38 en esa cajita y a dar a *Enter*. Ya hemos creado nuestro primer sólido real de esta parte. Ya dije antes que cuando hacemos

Tutorial de Fusion 360 para novatos absolutos: Parte 1. **pág 3**

de Catalunya

bocetos con Fusion 360 lo hacemos en planos o en caras; el primero lo hicimos en plano y ya podemos hacerlo con caras, porque hay algunas.

Ahora vamos a excavar en la parte central de esta caja. Voy a hacer clic derecho en esa cara, porque ya puedo hacerlo, y a dar a "Nuevo boceto". Veis que se pone en normal, voy a acercarme con la rueda del ratón. Podría dar a la S, elegir otro rectángulo centrado, encontrar el origen de nuevo, como antes, y dibujar otro rectángulo como este, pero en mi dibujo se especifica no el tamaño del rectángulo, sino el de la pared, así que prefiero usar eso y ser perezoso en CAD, por lo que voy a repasar los bordes los milímetros que hacen falta para esa pared. Por lo tanto, voy a dar a la S y voy a escribir en la búsqueda "Offset" y aparecerá el comando aquí. Tras hacer clic en ello, aparece este menú y yo voy a hacer clic en los bordes del rectángulo, lo que me da una indicación de que ahora voy a compensar ese borde. Si voy con el externo, es un comando con + y si voy con el interno, con –.

Estamos buscando menos cuatro milímetros, doy a Enter y ahora tengo una pared de un milímetro creada en todo el perímetro. Veréis que el boceto es negro, así que podemos seguir y exportarlo o cortarlo, o usar la herramienta PRESS PULL, que se usa tanto para tirar como para empujar, así que voy a hacer clic aquí. Y ahora voy a seleccionar esa barra o el interior y veréis que, si tiro, añade material, pero si empujo lo excava, muy inteligente. No estoy muy seguro de la profundidad de este apartado, sé que tiene cuatro milímetros en el perímetro, y si miro mi boceto debería decir que es de 38 de altura, menos cuatro… son muchos cálculos, y quiero enseñaros una de las mejores cosas del modelaje paramétrico: si sé que quiero que tenga cuatro milímetros al fondo de la caja puedo ir al menú de cortar o exportar y veréis que hay algo llamado "Distancia", con lo que vemos que esta distancia cambia si tiro de aquí. Podría hacer los cálculos, pero prefiero cambiar esto a un objeto. Después, si voy a la cara del fondo y lo giro, puedo entrar y crear ese menos cuatro aquí, lo que implica que el corte va a ir desde arriba hasta el fondo a menos cuatro. Hace los cálculos por mí, le digo que vale y veréis que tenemos esto aquí, os voy a hacer una visión de la sección. Si doy a "INSPECT" y a análisis de sección y doy a esta cara, como veis, se corta y se ve seccionada. Lo que quiero decir es que siempre mantendrá esto en cuatro milímetros, incluso si decidiéramos hacer la caja más alta, así que este es uno de los poderes del modelaje paramétrico. Usamos objetos, seleccionamos el fondo y al compensarlo siempre aseguraremos que haya cuatro milímetros al fondo, igual que hicimos con el lateral. Esto implica que, si alguna vez cambiamos un diseño, por ejemplo, si lo hacemos más alto, no tenemos que preocuparnos por esos cuatro milímetros. Si hubiéramos restado de la parte de arriba, al hacer la caja más alta tendríamos más material en el fondo, por lo que esta es una de las funciones que hace que el modelaje paramétrico sea tan potente, que podamos fijar estas normas.

Otra cosa que vemos es que podemos seguir aumentando y ver la línea de historia de abajo. Este era nuestro primer boceto, luego lo convertimos en la caja, creamos el boceto encima y luego lo cortamos. Si entro a editar esa característica hago clic en el

Tutorial de Fusion 360 para novatos absolutos: Parte 1. **pág 4**

de Catalunya

botón derecho, en editar. Lo hicimos con un objeto, seleccionamos la cara del fondo y creamos una parte de cuatro milímetros desde allí.

Es muy importante conocer algunas de estas funciones. Llegados a este punto, voy a añadir un par de campos. Voy a dar a la S y veréis que es algo distinta porque ya no estamos en un boceto. Ahora aparecen otras herramientas, y la primera es para llenarlo, así que voy a seleccionar eso. Voy a empezar con el relleno interno, voy a ponerme aquí y a seleccionar, es suficientemente inteligente como para saber que mi objetivo son los rincones internos simplemente si me pongo por encima de ellos. Voy a entrar aquí y a fijar tres milímetros, damos a aceptar y veréis que ahora tenemos una curva en la esquina. Voy a crear otra por fuera, así que voy a pulsar S otra vez, y recordad que podéis buscar estas opciones en los menús, también aparecen las curvas. También podríais presionar el atajo F, pero con la S también se puede llegar, voy a seleccionar la parte de fuera y a asegurarme de que elijo esa. Podría, por supuesto, girar la caja, y voy a hacer que esto sea seis.

Una breve recapitulación: si estáis modelando algo como un ensamblaje; adelante, haced antes los componentes y después comenzad a esbozar. Siempre dibujad en una cara o en un plano, esa es la normal. Y aseguraos de que os tomáis el tiempo para definir los bocetos, sé que tenéis prisa por poneros a hacer cosas, pero es muy buena práctica. Tomaos un descanso y un café y luego volved a la segunda parte de este vídeo, donde voy a acabar la caja y os voy a enseñar un par de consejos muy buenos, ¡hasta ahora!

(Fin de transcripción)